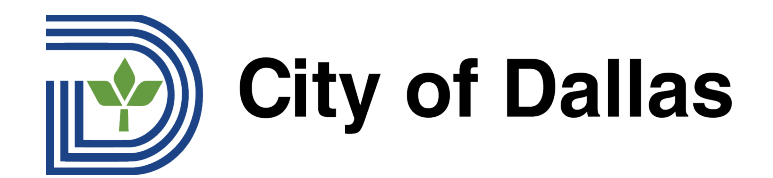

# **HOW TO JOIN WEBEX AND SELECT YOUR PREFERRED LANGUAGE (MOBILE) MANDARIN** 如何加入 Webex 并选择语言(手机端)?

1) 请使用 WebEx 移动应用程序来直播"电话市政厅会议"(Telephone Town Hall Meetings), 并通过 WebEx 应用程序选择语言。首先,打开应用程序,点击屏幕右下角的三个圆点:

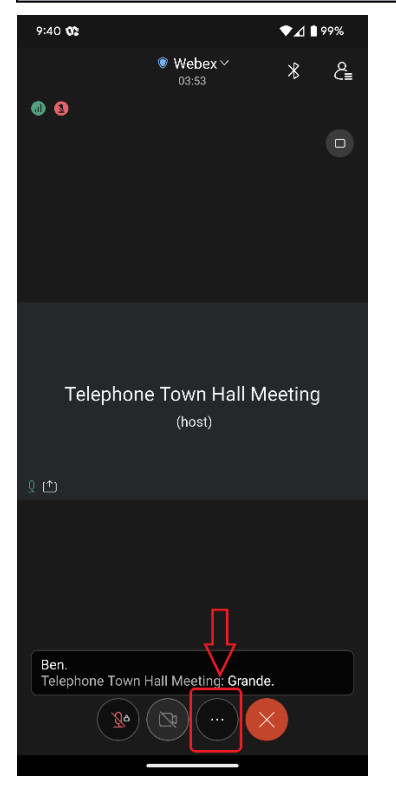

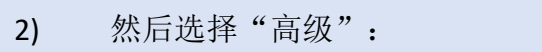

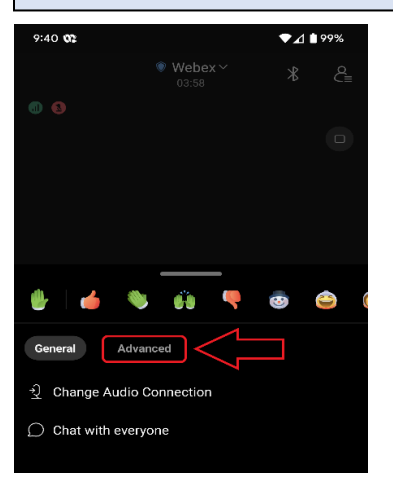

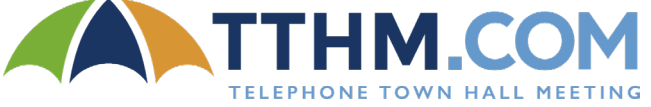

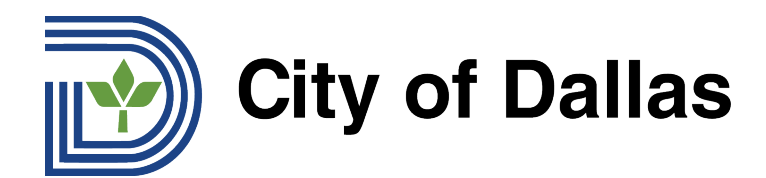

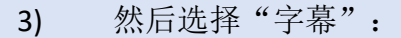

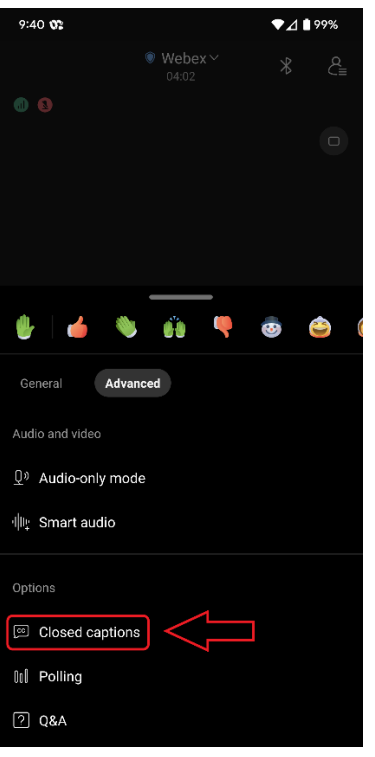

### 4) 然后点击最右边的按钮,打开"字幕"。

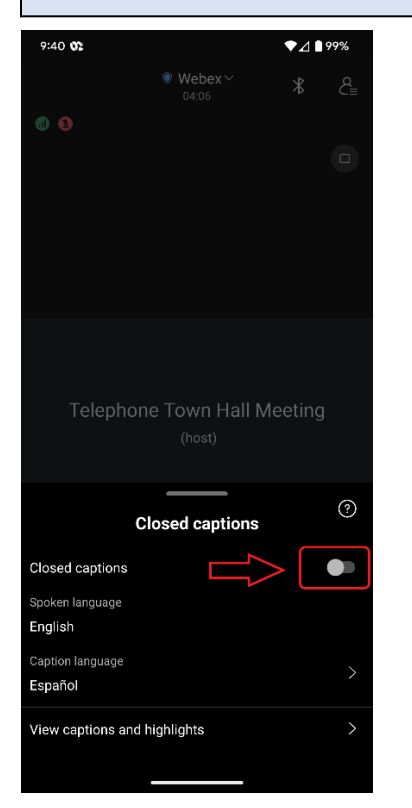

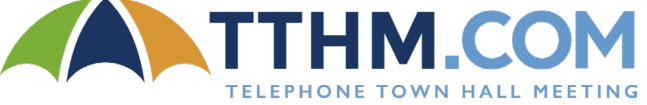

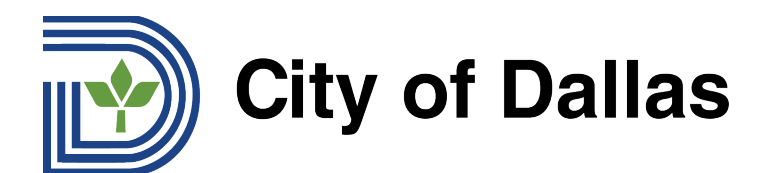

5) 然后在屏幕底部,选择所需语言。

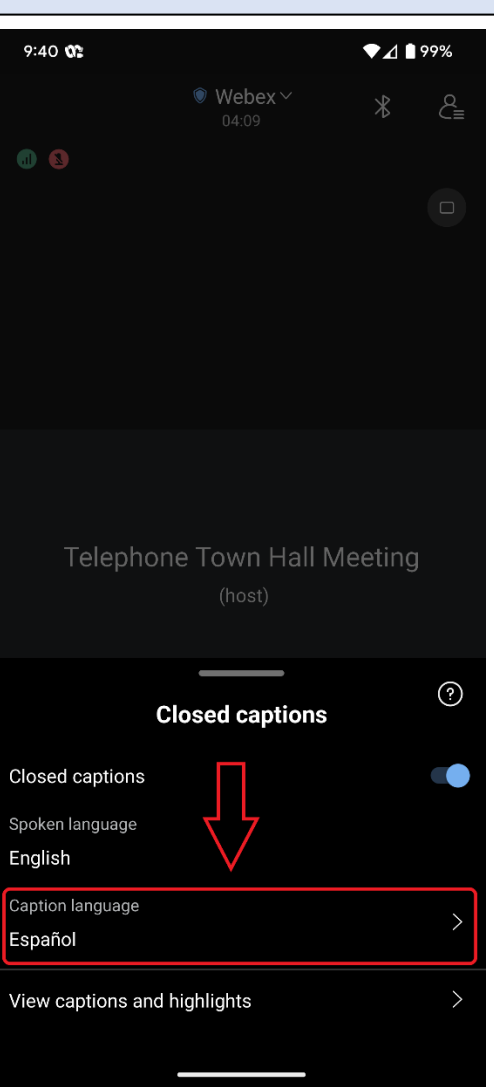

# 准备就绪!论坛开始后,将会看到对话的书面翻译。

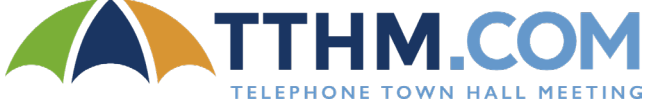

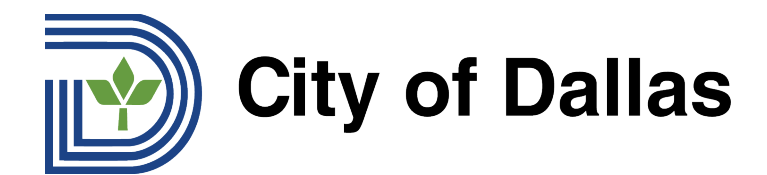

# **HOW TO SUBMIT A QUESTION DURING THE LIVE FORUM (MOBILE APP)** 如何在现场论坛期间提交问题(手机端)

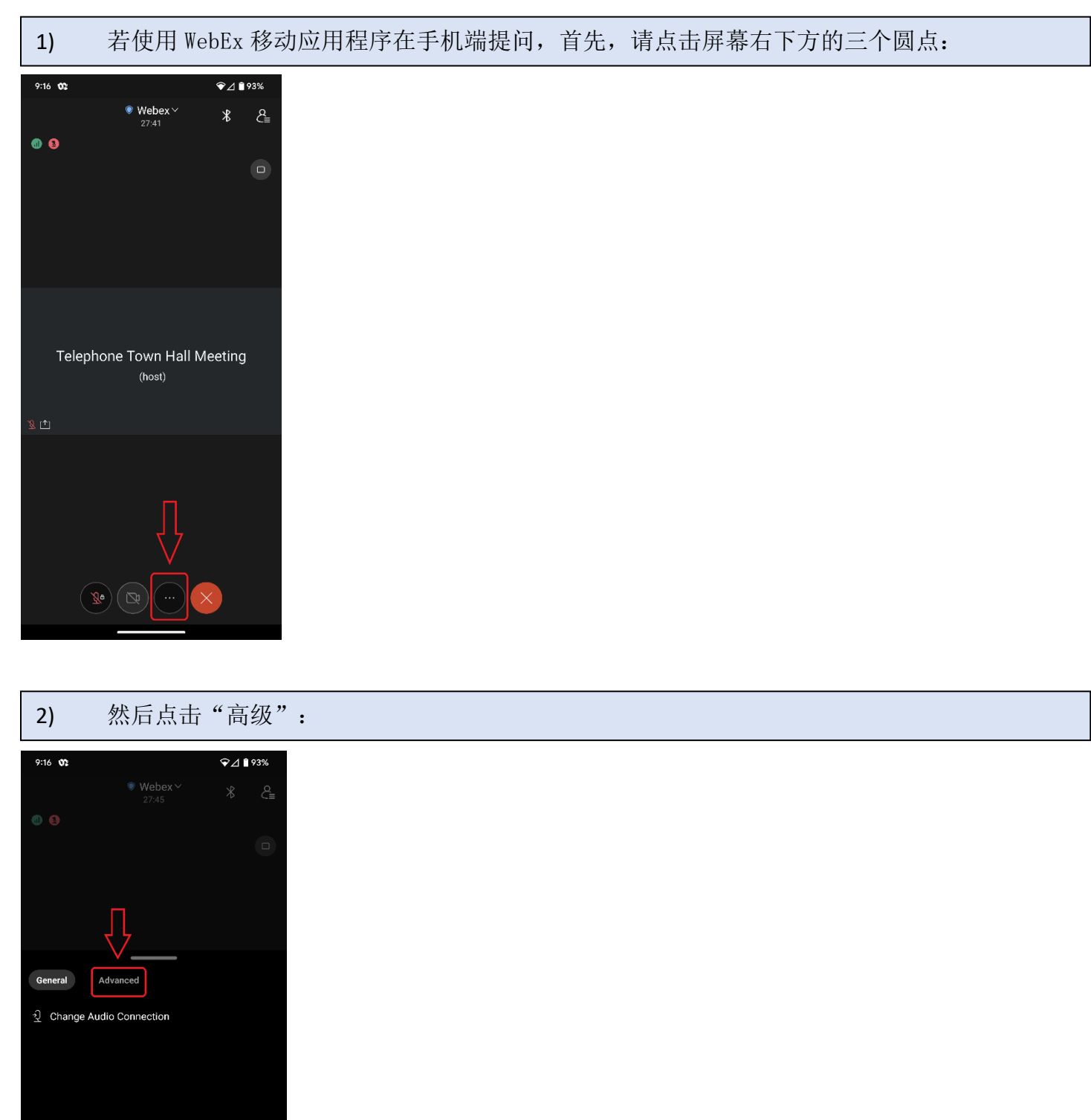

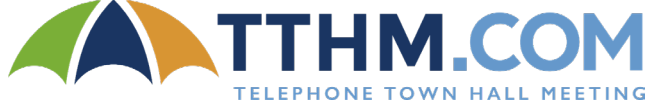

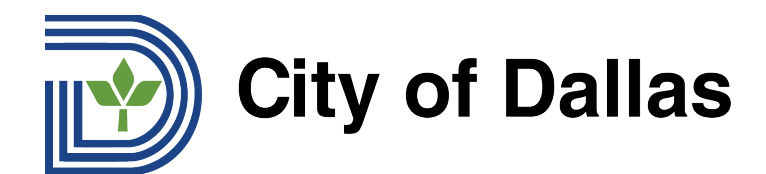

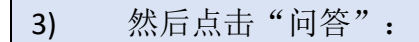

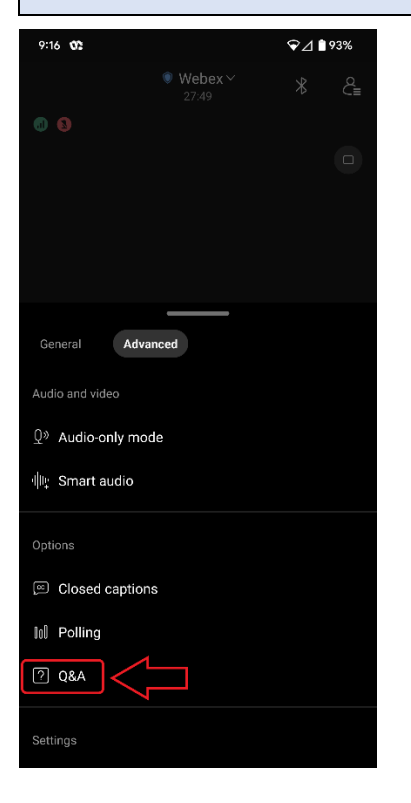

# 4) 然后点击"选择小组成员"

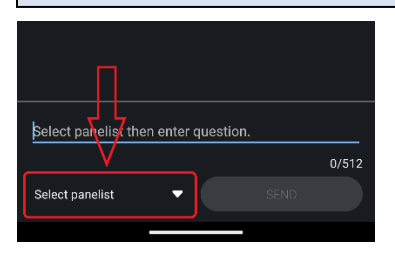

5) 选择"所有小组成员":

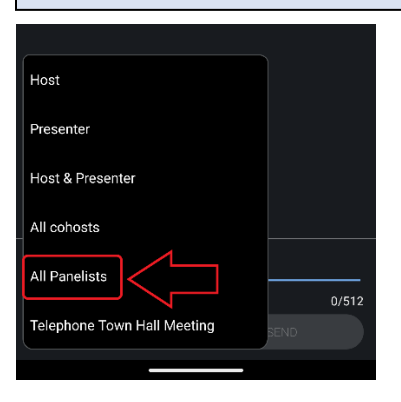

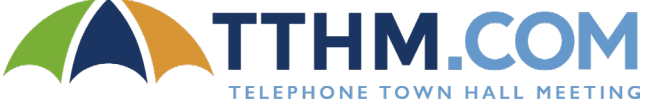

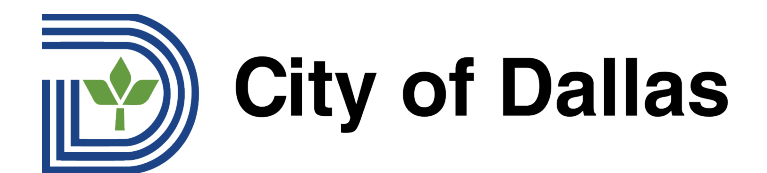

6) 请务必使用英文提交问题,以便在场人士阅读问题。对于需要协助将问题翻译成英文的人 士,可以使[用谷歌翻译。](https://translate.google.com/)在问题框中输入或复制/粘贴问题,然后点击"发送":

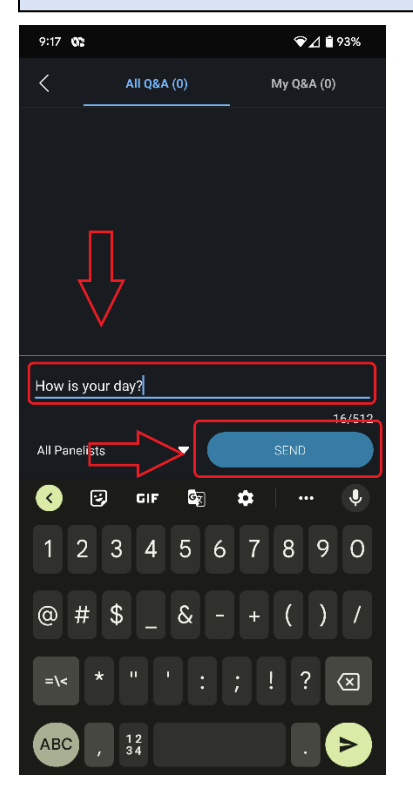

#### 7) 可于"所有问答"项下看到所提交的问题。

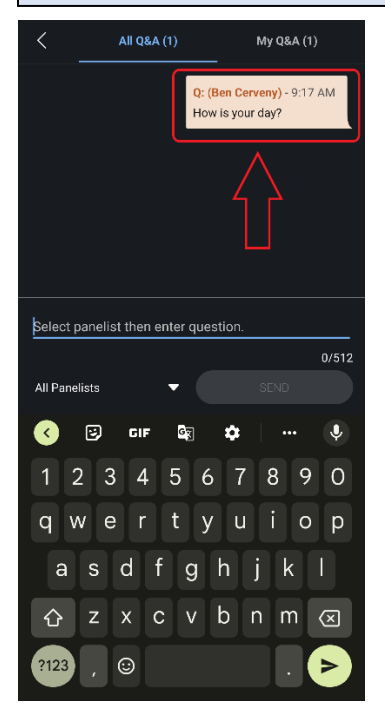

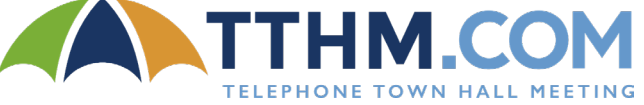